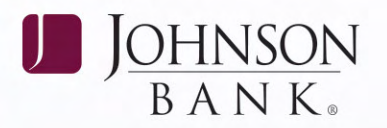

## ACH & ACH ADMIN - CREATING ACH TRANSACTIONS

There are two ways to send an ACH file within **Click the Add Entry to Batch button**, click Business Gateway: **only a straight and the confirmers** ok to confirm. Repeat process for additional

# **OPTION 1: CREATE AN ACH FILE WITHIN Participants.**

*the "Add a Recurring Payment" button to define a* the Batch and click Approve Selected. *schedule for the batch to be automatically activated NOTE: If your company requires dual approval, by the system on a recurring basis. another user may need to approve the batch.* 

*Enter Batch Code and Batch Name. Select the transaction type from the dropdown menu and fill* **Step 3: Activate the ACH Batch**<br>in the Entry Description, If hatch should be a Pre-<br>Select the Payments Menu > ACH Batch Activation *note, keep the mark in the box. If it is not a Pre-note, remove the check mark.* **Company ID and click on Display Batches. Company ID and click on Display Batches.** 

Batch Name—description of the batch; necessary changes. Click Submit Changes. Transaction Type—PPD for debits & credits business payments;<br>**TIP:** For Temporary changes, choose "Save changes"

Entry Description—description that will appear on<br>receivers statement;<br>**NOTE:** If ACH Template approval is required, select

information that describes batch template.

**Approve the Batch template** if approval enter effective entry date for each. Click Activate

**the Batch Template** Select the Payments Menu *continued on back page* > ACH > Batches > Select an Available Company > Choose a Batch Template > Click on the Entries icon and enter participant detail, name, i.d., bank information, transaction type and amount.

**BUSINESS GATEWAY**<br> **Click Update Batch** at the bottom of the page to<br>
Select the Payments Menu > ACH Batches > permanently save changes.

Select an Available Company > Add a Batch If ACH Template Approval is required, select the If ACH Template Approval is required, select the If ACH Template Approval Select the Inferrence of the Rayments Menu > ACH Templat Payments Menu > ACH Template Approval. Select

*in the Entry Description. If batch should be a Pre-* Select the Payments Menu > ACH Batch Activation

**Click Add Batch.** Repeat process for multiple<br>templates (i.e. Salary Payroll, Hourly Payroll,<br>Payables).<br>ID from the Available Companies dropdown **Description of fields - the batch identifier** menu, locate Batch, click the Edits icon and make

## to personal accounts or CCD for business to **Click Update Batch to save Edits** within the

Discretionary Data—Optional additional *the Payments Menu > ACH Batch Approval service.*

### **Check off the batches to be activated** and

required: ACH Template Approval within Selected button. Batch activation confirmation Payments Menu. The status of the batch screen will appear. Note the status of the batch (see status descriptions on next page). Print page **Step 2: Create Participants and Add them to** if desired and select Ok to submit for processing.

JOHNSONBANK.COM

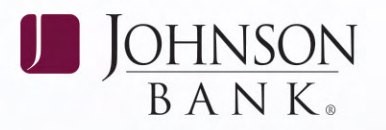

## **OPTION 2: SEND ACH FILE THAT IS BUILT ACH FILE STATUS DEFINITIONS WITH SOFTWARE OUTSIDE OF BUSINESS Activated**<br>GATEWAY The batch

**Create your file in your proprietary software** Gateway for recurring batches. **and save it.** Note the location of the saved file. **Approved**

The activated batch has been approved. **Sign into Business Gateway** and Select the Payments Menu > ACH File Pass-Thru > Enter **File Created** your Onetime Passcode. At the next cutoff time after a batch has been

**Click Browse** to locate your saved file to upload created and sent to Johnson Bank. to Business Gateway. Click load file and close.

**Select Review Pending** to review file format of **Successful**<br>pending ACH Pass Thru file. **Successful**<br>The file has

**Click the red process arrow** in the far right<br>
column of the file you wish to send to review<br>
details prior to activation.<br>
The file has been apploaded and the file format<br>
has been accepted but needs to be approved.

## **Click Accept to activate the Pass Thru File or Successful/Accepted/Approved Delete to remove the file from the system.** The file has been uploaded and the file format

*has a failed status and corrections need to be made.* required) OR the file has been uploaded and *A confirmation screen will appear for accepted files.* accepted (if approval not required).

**NOTE:** If Successful/Accepted/Approved appears<br>Approval Required – file has NOT been submitted.<br>Make sure to notify another approver to approve<br>Make sure to notify another approver to approve

Thru Report > enter date range and view File *be: All credit only files (i.e., payroll or payables)*  Status column for status of APPROVED. **- Service Class Code 220; All debit only files (i.e.,**  $\overline{a}$ 

The batch has been activated in the system either manually by a user or automatically by Business

approved, the batch is included in the file that is

### **Pass-Thru Files Only:**

The file has been uploaded but has not been accepted.

*NOTE: Accept will not be an option if the file* has been accepted and approved (if approval

Make sure to notify another approver to approve *IMPORTANT: ACH Pass-Thru files are screened very* your file. *closely in Business Gateway and require accurate*  **If ACH File Pass-Thru approval is required**,<br>select the Payments Menu > ACH File Pass Thru not changed in your software program when you<br>Approval > Click Red arrow in review column > moved to unbalanced files, you'll need

*The Service Class Code is located in the 5 and 8*  **Once file is approved,** check the ACH File Pass *records in the 2nd, 3rd and 4th position and should receivables or cash concentration) - Service Class Code 225; All files containing both credits and debits - Service Class Code 200.*

### JOHNSONBANK.COM